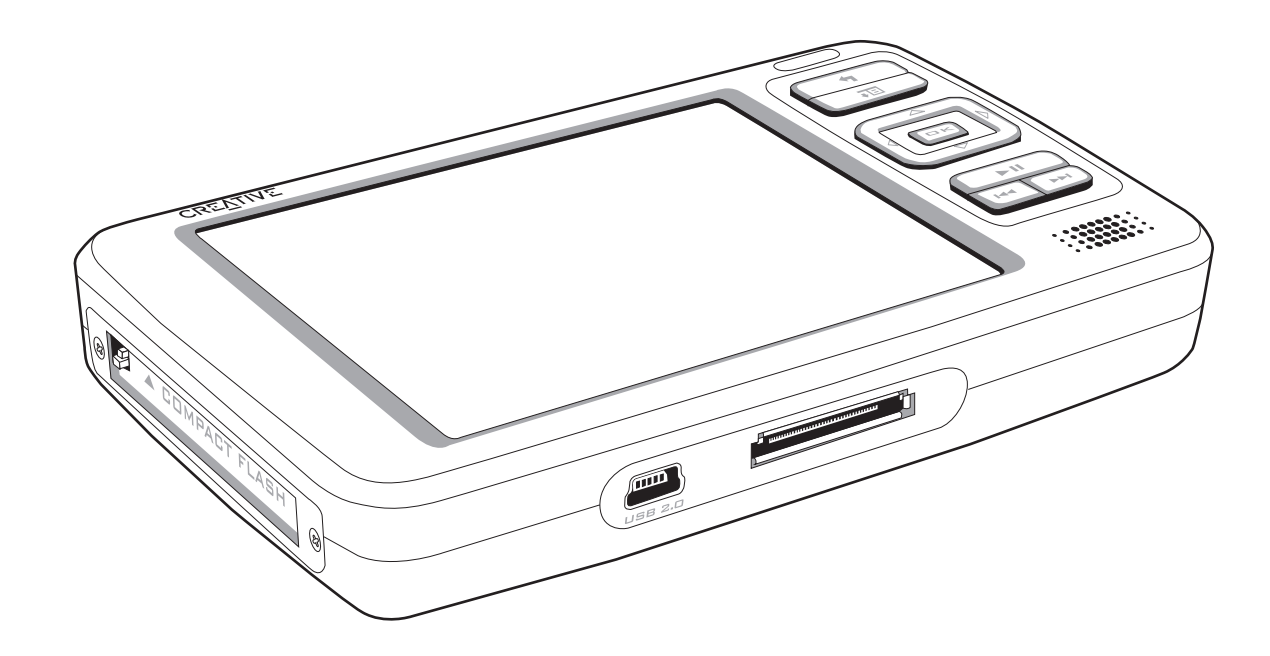

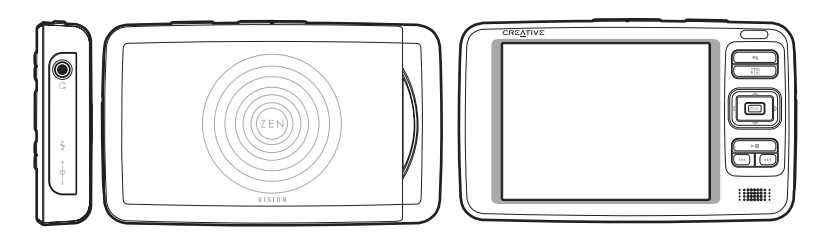

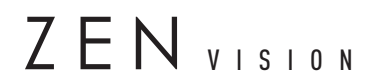

User's Guide

Information in this document is subject to change without notice and does not represent a commitment on the part of Creative Technology Ltd. No part of this manual may be reproduced or transmitted in any form or by any means, electronic or mechanical, including photocopying and recording, for any purpose without the written permission of Creative Technology Ltd.

Copyright © 2005 Creative Technology Ltd. All rights reserved. The Creative logo, Zen and Creative MediaSource are trademarks or registered trademarks of Creative Technology Ltd. in the United States and/or other countries. Microsoft, Windows, Windows Media, Outlook and the Windows logo are registered trademarks of Microsoft Corporation. Intel and Pentium are registered trademarks of Intel Corporation.

Version 1.3 September 2005

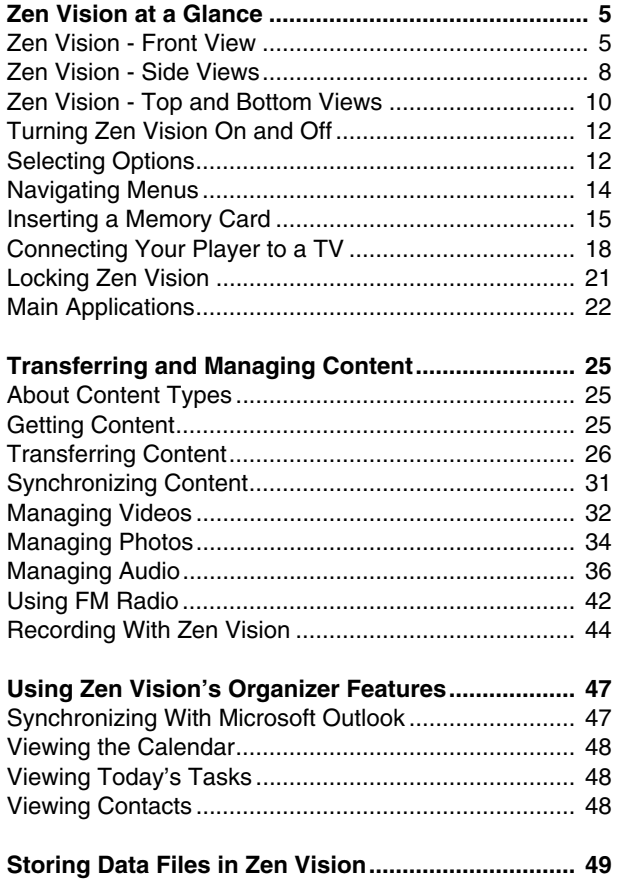

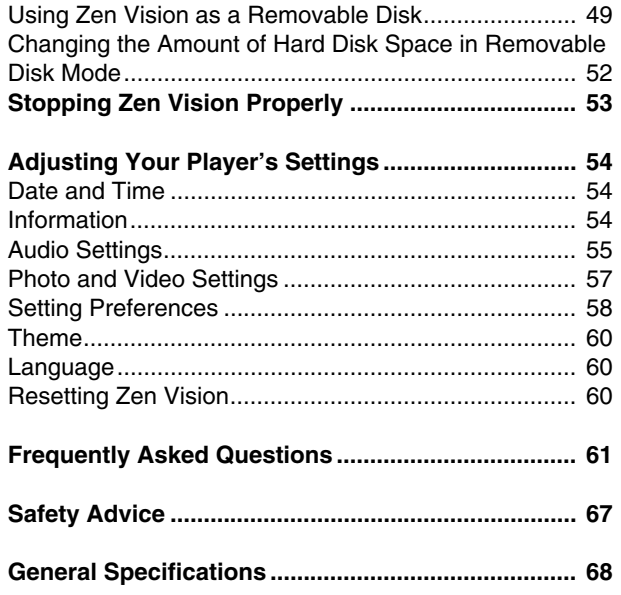

# <span id="page-4-0"></span>**Zen Vision at a Glance**

**After completing the setup instructions in the Quick Start booklet, take some time to read this User's Guide to learn how to get the most out of your player.**

# <span id="page-4-1"></span>**Zen Vision - Front View**

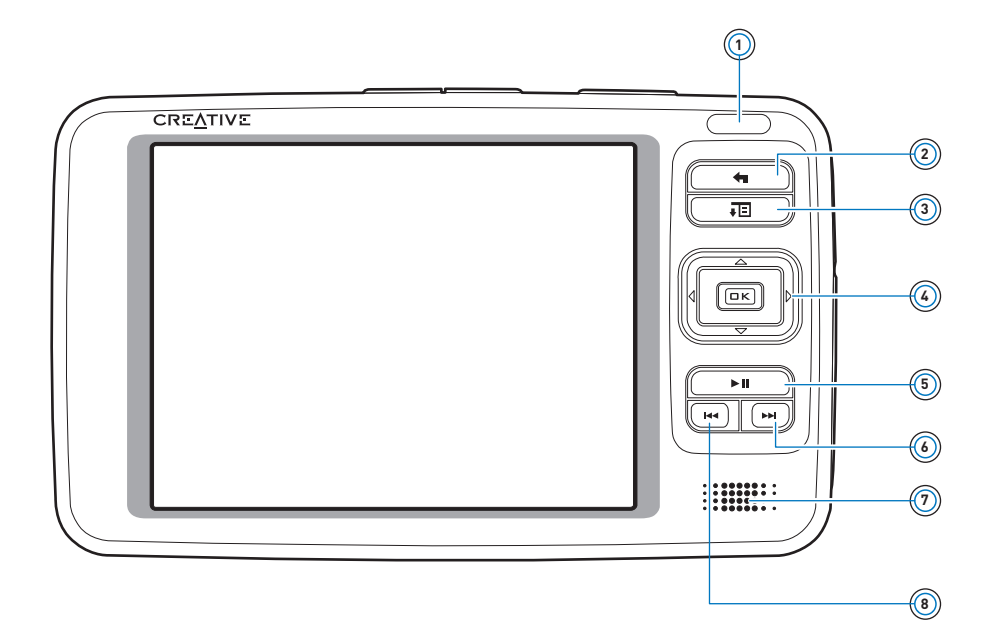

#### **Infrared receiver** 10

Enables you to control your player via the IR remote control (available separately).

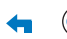

#### **Menu/Back button 2**

Displays the main menu, which contains most of your player's features. Press to return to the previous screen or menu. Press and hold to return directly to the main menu.

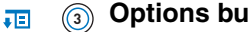

**4**

#### **Options button**

Press this button to display the options available.

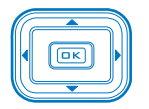

### **Navigation buttons**

Use these to select menu options. For more information , see ["Selecting Options" on page](#page-11-1) 12.

#### **Play/Pause button 5** $\blacktriangleright$  II

Starts, pauses and resumes playback.

#### **Next/Fast-Forward button**ÞЫ **6**

Press this button to go the next track. Press and hold this button to move forward within a track.

#### $\widehat{\tau_{\mathbb{R}}}$  Integrated speaker

Enables you to hear audio when you have no headphones or speaker output. For more information, see ["Speaker" on page](#page-55-0) 56.

#### **Previous/Rewind button14** (8)

Press this button to go the previous track. Press and hold this button to move back within a track.

**NOTE** In the process of Liquid Crystal Display (LCD) manufacturing, instances of one or more pixels appearing in a dark or fixed color, or in an unchanging state, may occur. These appear on the screen as spots and may be fixed on a particular colour, such as, white or red.

> In line with industry standards and based on Creative's screen manufacturer's technical specifications, occurrences of fixed spots may appear and are considered acceptable if they do not impair display quality.

> If, however, you notice fixed spots on your Creative Zen Vision LCD interfering with your use, contact Customer Support Services. You can find Customer Support Services information in the Installation and Applications CD. Go to **d:\support\<region>\<language>\support.chm**.

(replace **d:\** with the drive letter of your CD-ROM/DVD-ROM drive, **<region>** with the region that you are in, and **<language>** with the language that your document is in)

#### <span id="page-7-0"></span>**Zen Vision - Side Views**

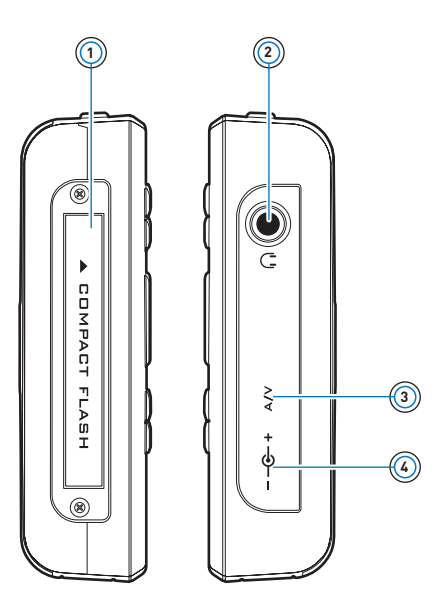

# **Compact Flash memory card slot 1**

Insert a memory card into this slot. For more information, see ["Inserting a Memory](#page-14-0)  [Card" on page](#page-14-0) 15.

#### **Headphone jack 2**  $\Omega$

Connect earphones to this jack.

### **A/V Out jack 3**

To conveniently view videos or photos stored in your player, connect your TV set to this jack. For more information, see ["Connecting Your Player to a TV" on page](#page-17-0) 18.

#### **DC IN 5V jack 4**

To charge Zen™ Vision's battery, connect one end of Zen Vision's power adapter to this port, and the other end to a power outlet. Turn on the power outlet if necessary.

# <span id="page-9-0"></span>**Zen Vision - Top and Bottom Views**

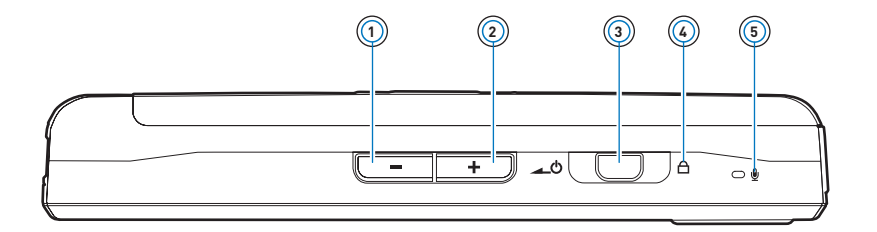

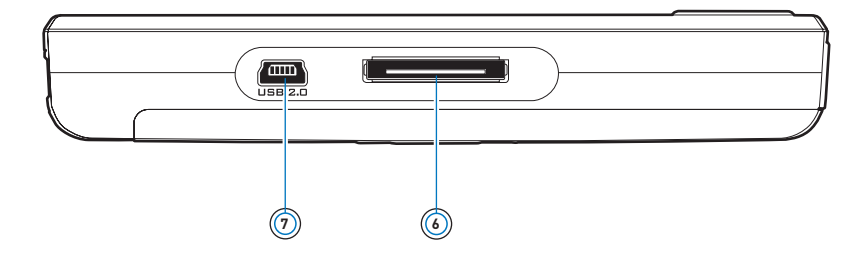

#### **Volume Decrease button1**

Decreases the volume.Press and hold to decrease the volume quickly.

# ÷

#### **Volume Increase button 2**

Increases the volume.Press and hold to increase the volume quickly.

#### $\triangle$

#### **Power switch 3**

Turns your player on and off. Slide and hold the switch towards the Power  $\triangle$  of icon to turn your player on or off. For more information, see ["Turning Zen Vision On and Off" on page](#page-11-0) 12.

#### **Lock icon 4** $\bigcap$

Slide the switch to the right to disable your player's buttons.

#### **Microphone**  $\mathbf{\Theta}$ **5**

Make instant recordings with this built-in microphone.

#### **Docking connector 6**

Connects to a docking station (available separately).

#### **USB 2.0 USB 2.0 port 7**

To transfer music and data files, connect one end of the supplied USB cable to this port, and the other end of the USB cable to your computer's USB port. For more information, see ["Transferring Content" on page](#page-25-1) 26.

# <span id="page-11-0"></span>**Turning Zen Vision On and Off**

- **1** To turn on your player, slide the Power switch towards the Power  $\triangle$  icon and hold it there until the LCD lights up.
- **2** To turn off your player, slide the Power switch towards the Power  $\triangle$  or and hold it there until **Shutting down...** appears.

# <span id="page-11-1"></span>**Selecting Options**

In the following sections of this document, we use the term 'Select' to indicate that you should use the Navigation buttons (Up, Down, Left or Right) to highlight menu options, then press the OK button to select the option.

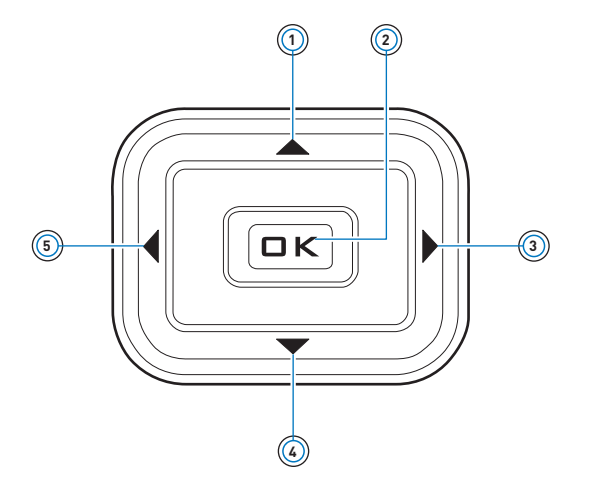

# **Up button 1**

Press to go to the menu option or selection above the current selection.

# **OK button 2**

Press to select the highlighted menu option or selection on the screen.

#### **Right button**  $\blacktriangleright$ **3**

Press to go to the menu option or selection to the right of the current selection.

### **Down button 4**

Press to go to the menu option or selection below the current selection.

# **Left button 5**

 $\blacktriangleleft$ 

Press to go to the menu option or selection to the left of the current selection.

# <span id="page-13-0"></span>**Navigating Menus**

Press the Up  $\blacktriangle$  or Down  $\blacktriangledown$  navigation button to move vertically in a menu.

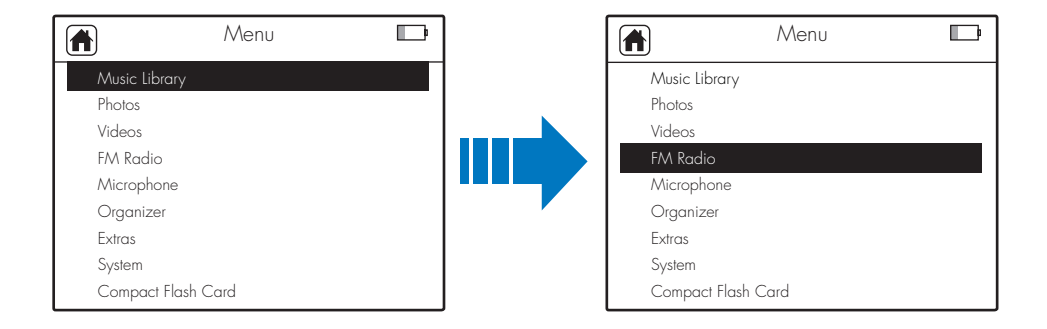

You can also use the Left  $\blacklozenge$  or Right  $\blacktriangleright$  navigation buttons to move horizontally.

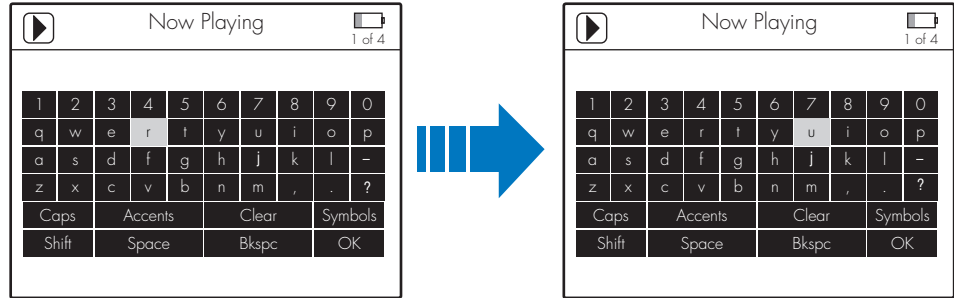

# <span id="page-14-1"></span><span id="page-14-0"></span>**Inserting a Memory Card**

For information on transferring files from your memory card to your player, see ["Transferring content from your memory card" on page](#page-28-0) 29.

**1** Align the memory card with the Compact Flash memory card slot as shown below.

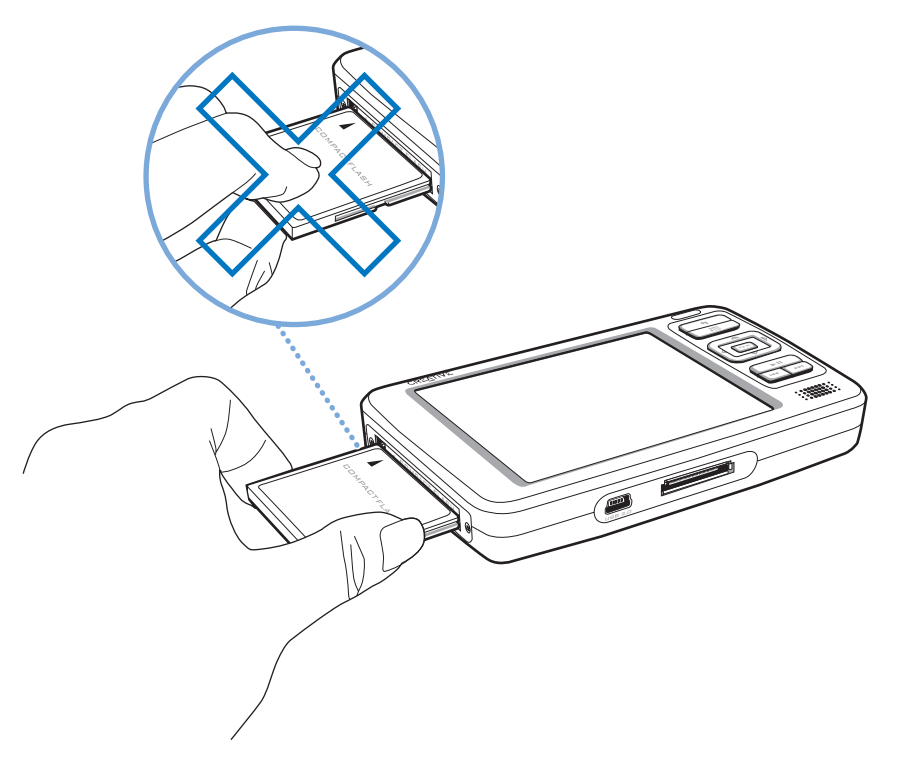

**2** Gently push the memory card into the Compact Flash memory card slot.

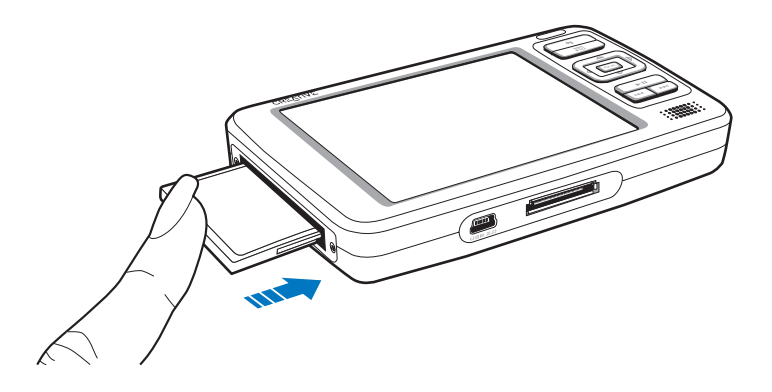

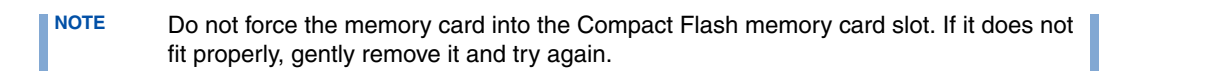

**3** To remove the memory card, pull out the memory card as shown below.

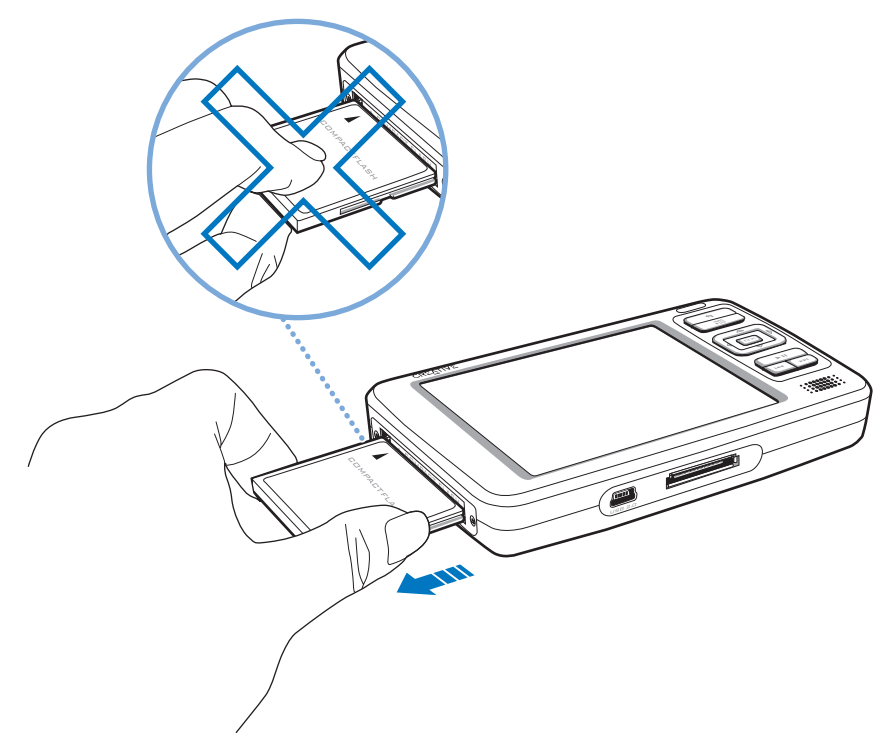

**NOTE**

To avoid permanent damage:

- ■**DO NOT** shake the memory card when removing it.
- ■ Remove the memory card only when when your player is at the Main Menu or when your player is turned off .

# <span id="page-17-0"></span>**Connecting Your Player to a TV**

To view your player's content on a larger screen, connect your player to a TV. To do this, you must use the supplied video cable.

- **NOTE** Your player has been developed and tested to display photos and videos of high quality. When you view these photos and videos from a TV monitor, the display may vary in quality because of the TV model and/or display format (for example, PAL or NTSC).
- **1** Slide the Power switch on your player towards the Power icon  $\sim$   $\phi$  and hold it there until the LCD lights up.
- **2** Select **System**.
- **3** Select **Photo/Video Settings**.
- **4** Select **Video Out**.
- **5** Select **Auto (NTSC)** or **Auto (PAL)**.

Be sure to choose the display format that matches your TV so as that you can better enjoy your videos. See the User's Guide for your TV if you are not sure about your TV's display format.

**6** Connect your player to a TV with the supplied video cable as shown below. **DO NOT** use other video cables.

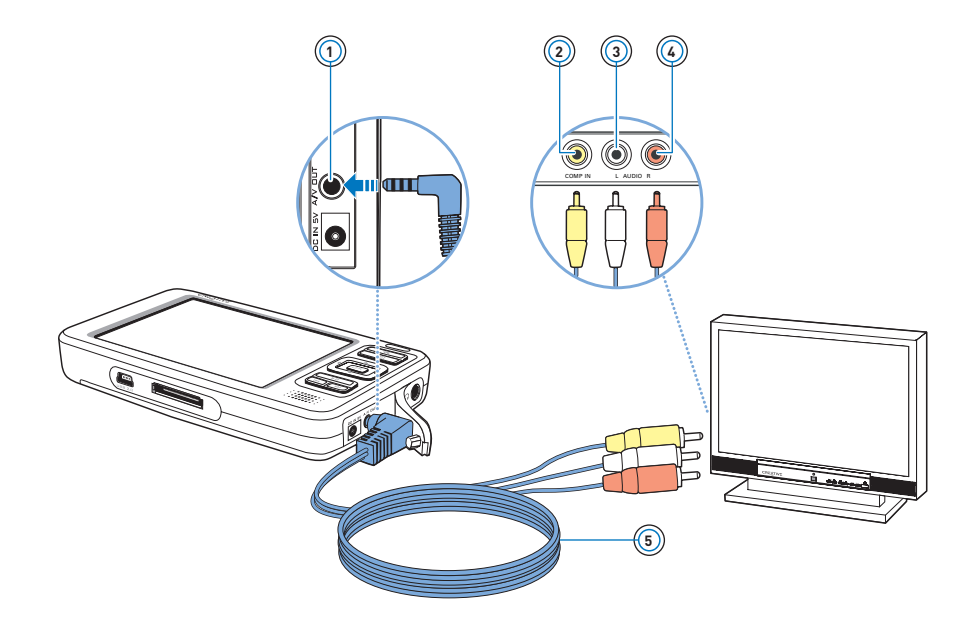

# **A/V Out jack 1**

Connect the supplied video cable to this jack on your player.

# **Video In jack 2**

Connect the yellow connector on your video cable to this jack on your TV.

# **Audio In (Left) jack 3**

Connect the white connector on your video cable to this jack on your TV.

# **Audio In (Right) jack 4**

Connect the red connector on your video cable to this jack on your TV.

### **Video cable 5**

Connects your player to a TV.

# <span id="page-20-0"></span>**Locking Zen Vision**

Locking Zen Vision disables all the controls on Zen Vision. Lock Zen Vision when you want to prevent buttons from being accidently pressed.

#### **To lock Zen Vision**

Slide the Power switch towards the Lock  $\triangle$  icon. The Locked icon  $\widehat{\Box}$  appears on the top right-hand corner of the LCD.

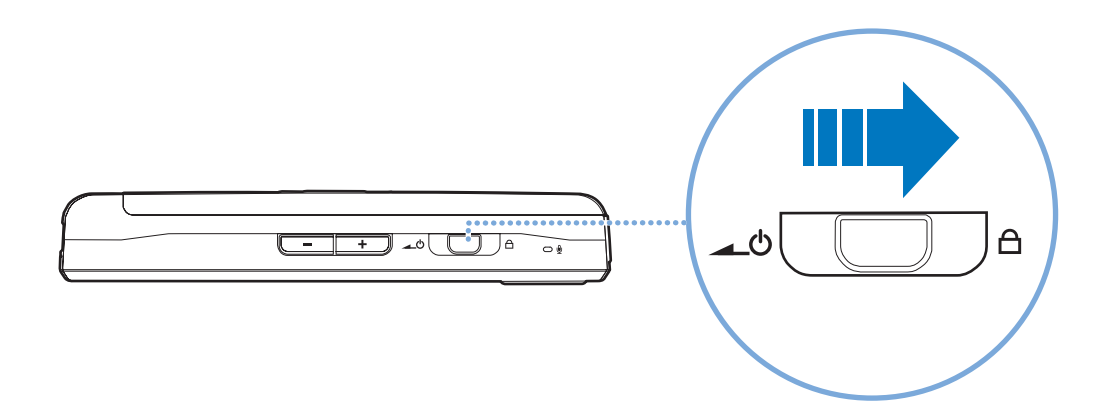

# <span id="page-21-0"></span>**Main Applications**

Creative MediaSource Player/Organizer, Creative Media Explorer and Creative Media Toolbox applications are included with your Zen Vision. These applications are installed when you set up the Zen Vision software on your computer.

In this document, we will use Creative Media Explorer to outline usage instructions. For usage information in Creative Media Explorer, refer to Creative Media Explorer's online Help.

#### **Creative Media Explorer**

Creative Media Explorer offers you the ease of managing music tracks and data files in Zen Vision, in a Windows Explorer environment. Use Creative Media Explorer, if:

- you already have an extensive MP3 or WMA collection and/or another preferred media player
- you prefer to view or manage Zen Vision as a removable disk drive under **My Computer**

Both Creative Media Explorer and Windows Media<sup>®</sup> Player 10 (WMP 10) can be used with your player. With Creative Media Explorer, however, you can also:

- ■create a slideshow
- ■transfer data files or folders containing data files using the **Transfer Documents button**
- ■synchronize or edit "to do" tasks and contact information using the Personal Information Editor
- transfer video duration information for MPEG and MPG files. This ensures proper functionality when moving forward within a track.
- transfer the main folder and all sub-folders containing your video
- ■transfer files with the .DAT or .DivX extension
- ■automatically check all files for supported file formats before transfer

#### **NOTE** After Creative Media Explorer is installed, the **Creative Media Explorer** icon appears under **My Computer**. **NOTE**You can also use WMP 10 to import or transfer music. For more information on using

#### **Creative MediaSource Player/Organizer**

WMP 10, refer to WMP 10's online Help.

Creative MediaSource Player/Organizer is your digital music center for playing, creating, organizing, synchronizing and transferring digital music. Use Creative MediaSource Player/Organizer, if you:

- ■are new to digital music and intend to build up your MP3 or WMA library via CD ripping
- ■frequently need to play back or organize music in your computer
- ■ require other features such as recording, audio conversion, Smart Playlist, CD burning and online music services (available only in certain regions)
- **TIP** By default, a window automatically appears at the lower right-hand corner, prompting you to launch Creative MediaSource Player/Organizer, when you connect Zen Vision to your computer. To disable this feature, in Creative MediaSource Player/Organizer, click **Tools**→ **Settings**, and then click the **Detector** tab. In the **Device(s) to Detect** window, disable your player.

#### **Creative Media Toolbox**

Creative Media Toolbox provides a single point of access to software applications for cleaning, organizing and converting your media files.

Creative Media Toolbox consists of the following Creative applications:

- **Auto Organizer** Organizes and renames your music using categories, for example, genre or artist
- **Auto Tag Cleaner**

Updates your music's ID3 tags using the MusicID $\text{SM}$  service from Gracenote<sup>®</sup>

■ **Tag Format Converter**

Converts non-English ID3 tags for proper display in your player

■ **Video Converter**

Converts unsupported video formats to a format supported by your player, for proper transfer and playback. Depending on your original video, the converted file may be of a lower quality or resolution than the original file.

■ **Audio Converter**

Converts your audio files from one format to another, for example, WAV to MP3. This application is only available with Creative MediaSource.

# <span id="page-24-0"></span>**Transferring and Managing Content**

# <span id="page-24-1"></span>**About Content Types**

Creative Zen Vision plays many different types of content, including videos, TV recordings, audio tracks and still photos.

You can use Creative Video Converter to convert unsupported video formats to the WMV format 320 x 240 pixel resolution, for proper transfer and playback. Depending on your orginal video, the converted file may be of a lower quality or resolution than the previous file. For more information, refer to its online Help.

Your player only displays photos that are in the JPEG (JPG) format.

# <span id="page-24-2"></span>**Getting Content**

You can acquire content from many legal sources. Here are some suggestions:

- Videos purchased from online movie stores or digitized home video footage.
- Audio tracks ripped from personal audio CDs, home studio recordings or purchased from online music stores.
- Photos encoded from your personal digital camera or scanned from printed photos.
- TV recordings recorded using Microsoft<sup>®</sup> Windows<sup>®</sup> XP Media Center Edition.

# <span id="page-25-1"></span><span id="page-25-0"></span>**Transferring Content**

## **Transferring content from your computer**

**1** Connect Zen Vision to your computer's USB port with the supplied USB cable.

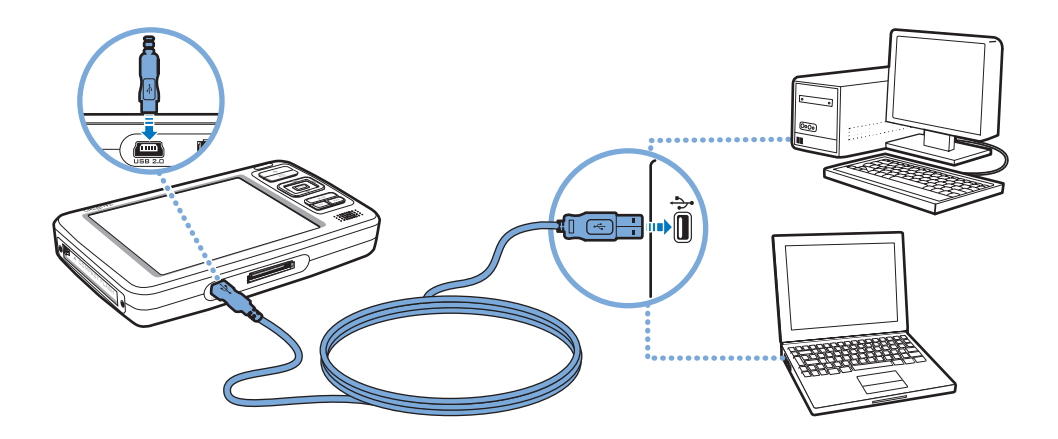

- **2** Double-click the **My Computer** icon on your desktop. Alternatively, click **Start** <sup>→</sup> **My Computer**.
- **3** Click the **Creative Media Explorer is i**con.
- **4** To transfer audio files, videos, TV program recordings or photos to your player, click the **Import Media button and follow the instructions on the screen.**
- **5** To transfer data files to your player, click the **Transfer Documents button.**

Locate your data files on your computer and copy them to your player using the drag-and-drop method.

**NOTE**

- When you connect your player to your computer, the **Creative Zen Vision** icon appears under **My Computer**. Locate your data files, audio tracks, videos, TV recordings or photos on your computer and copy them to your player using the drag-and-drop method.
- TV recordings must be converted to a supported format using Creative Video Converter.
- All transferred videos are located in **Videos** → **Video** and all transferred TV recordings are located in **Videos** → **TV**.
- ■You can also transfer TV recordings to your player using WMP 10.
- **TIP**P The Vou can also use Creative MediaSource to transfer media files to Zen Vision. For more information, refer to its online Help.

#### **Preserving the directory structure when transferring content**

When using the **Import Media button in Creative Media Explorer to transfer files,** 

only the files and folder containing the files are transferred for easy navigation. This method does **NOT** preserve the directory structure as shown below.

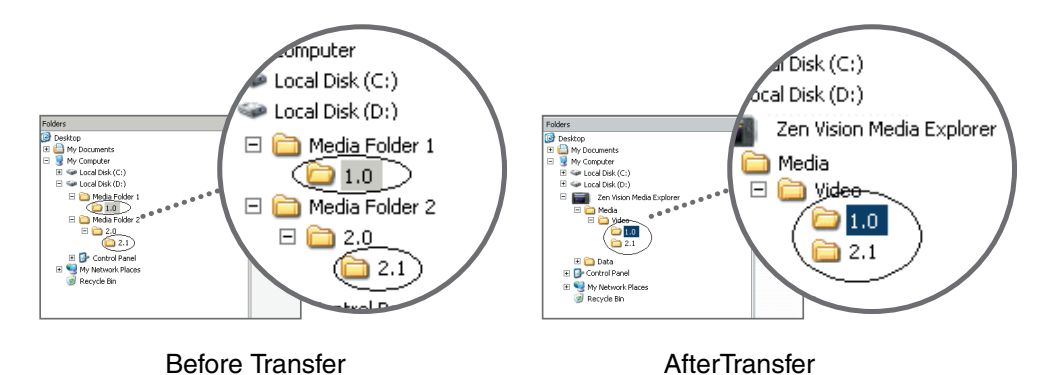

To transfer files with the directory structure:

- ■ From the Creative Media Explorer home page, click the **Organize Media** button. The **Media Library** window appears.
- ■Locate the folder you want to transfer.
- ■ Using the drag-and-drop method, copy the root (first level) folder into **Creative Zen Vision**  →**Media Library** → **Video/Music/Pictures/TV**.

**NOTE** For proper playback of media files, be sure to copy them into the appropriate folder (Video, Music, Pictures or TV).

#### <span id="page-28-0"></span>**Transferring content from your memory card**

All content in your memory card is transferred to your player. Transferred photos and videos can be viewed on your player. Other files need to be viewed on your computer.

- **1** Insert your memory card into your player's Compact Flash card slot. For more information, see ["Inserting a Memory Card" on page](#page-14-1) 15.
- **2** In the main menu, Select **Compact Flash Card**.
- **3** Select **Copy from Compact Flash**.
- **4** Select a copy option.
- **5** When a message appears, telling you that the transfer is complete, press any button on your player to close the message.
- **6** To view transferred photos (JPEG) or videos (AVI) using your player, Select **Photos/ Videos**→ **Imported Files** → **<CF YYYY-MM-DD HHHMMMSSS>**. For example, if you transfer content on August 15, 2005 at 2:57 pm, the folder name is **CF 2005-08-15 14H57M00S**.
- **7** To locate all transferred content, connect your player to your computer using the supplied USB cable, and then click the **Creative Zen Vision** icon under **My Computer**. Click **Data**→ **Imported Files** → **<CF YYYY-MM-DD HHHMMMSSS>**.
- **8** To transfer new content from a previously transferred folder in the same memory card, Select **Append from Compact Flash**.
	- **NOTE** ■ You cannot transfer content from your player to your memory card.
		- Your player only supports memory cards formatted with FAT16 or FAT32 file systems. To ensure that your memory card is of the correct format, it is recommended that you use a 128 MB or higher capacity memory card.
		- You can also view transferred photos or videos by Selecting **Compact Flash Card** → **Browse Imported Pictures** or **Browse Imported Video**.
		- For accurate folder names, make sure that you set the correct date and time in your player. To change the date or time, see ["Date and Time" on page](#page-53-3) 54.

# <span id="page-30-1"></span><span id="page-30-0"></span>**Synchronizing Content**

You can use Sync Manager to update and synchronize music, photos, videos, contacts, calender and tasks in Zen Vision and your computer.

- **1** Connect Zen Vision to your computer.
- **2** Start Sync Manager. You can start Sync Manager in either Creative Media Explorer or Creative MediaSource Player/Organizer.
- **3** Select **My Computer** and **Zen Vision** as the devices you want to synchronize, and then click the **Next** button.
- **4** Select the checkboxes that you want, and then click the **Sync Now** button.
- **5** To configure the synchronization settings, click the **Next** button.
- **6** Follow the instructions on the screen.
- **7** Click the **Finish** button.

Г

# <span id="page-31-0"></span>**Managing Videos**

To play videos, you must first transfer the videos to your player. For more information, see ["Transferring Content" on page](#page-25-0) 26. The transferred videos are categorized by name, with duration, in your player's Video Library.

Use the Play/Pause button to pause or resume playback. Use the Next/Fast-Forward  $\rightarrow$  or Previous/Rewind  $\rightarrow$  buttons, or Left  $\rightarrow$  or Right  $\rightarrow$  navigation buttons to go forward or backward in a video. Use the Up  $\triangle$  or Down  $\blacktriangledown$  navigation buttons to change the playback speed.

**NOTE**To display the last viewed video, Select **Videos** <sup>→</sup> **Recently browsed videos**.

#### **Locating a video**

The videos in your player are sorted alphabetically for quicker searches.

- **1** In the main menu, Select **Videos**. A list of videos is displayed.
- **2** Use the navigation buttons to search for the video you want.

#### **Playing a video**

- **1** Locate a video as described above.
- **2** Select a video. Video playback starts automatically.
- **3** To adjust the viewing window size, press the Options **in** button and Select the viewing window size that you want.

### **Deleting a video**

- **1** In the main menu, Select **Videos**.
- **2** Use the navigation buttons to highlight the video that you want to delete.
- **3** Press the Options **i** button.
- **4** Select **Delete Video**.
- **5** Select **Yes**.

# <span id="page-33-0"></span>**Managing Photos**

With Creative Zen Vision's high-capacity storage, you can store thousands of photos in your player, and even set up a slide show, so that you can share memories with friends and family. Photos are categorized by name in Photo Library. Your player only displays photos that are in the JPEG (JPG) format.

- **NOTE** ■ To display the last viewed photos, Select **Photos** <sup>→</sup> **Recently browsed photos**.
	- When viewing transferred photos for the first time, the photos may take a while to appear.

#### **Locating a photo**

Use your computer to sort photos by date or alphabetically for quicker searches.

- **1** In the main menu, Select **Photos**.
- **2** Select **Pictures**.
- **3** Use the navigation buttons to search for the photo you want.

#### **Viewing a slide show**

A slide show is automatically set up when you have photos in your player, and these are sorted alphabetically.

- **1** In the main menu, Select **Photos**.
- **2** Select **Pictures**.
- **3** Use the navigation buttons to highlight the folder of photos that you want in your slideshow.
- **4** Press the Options **i** button.
- **5** Select **Start Slideshow**. The slide show starts.

#### **Viewing photo information**

- **1** In the main menu, Select **Photos**.
- **2** Select **Pictures**.
- **3** Select a photo.
- **4** Press the Options **Fouth** button.

#### **5** Select **View Details**.

You can see information for that photo displayed on your player's screen.

# **Deleting a photo**

- **1** In the main menu, Select **Photos**.
- **2** Select **Pictures**.
- **3** Use the navigation buttons to highlight the photo that you want to delete.
- **4** Press the Options **i**n button.
- **5** Select **Delete Picture**.
- **6** Select **Yes**.

# <span id="page-35-0"></span>**Managing Audio**

When audio tracks are transferred to your player, they are organized into the following Music Library categories:

- ■Now Playing
- ■Playlists
- Albums
- Artists
- Genres
- All Tracks
- Recordings
- Bookmarks
- DJ

All transferred tracks can be found in the "All Tracks" category, but depending on your player's settings, tracks can also be found in other categories. For example, take a fictitious track called "Toffee Apple Smile", performed by "The Nano Singers", from the soundtrack to the "The Big Sneeze" movie. Besides All Tracks, the "Toffee Apple Smile" song would also be found in the "Songs from The Big Sneeze" album, and the "The Nano Singers" artist category.

Tracks not belonging to any album, artist or genre, can only be found in "All Tracks".You can also use Music Library to:

- Add audio selections to the portable playlist
- Find tracks, playlists, albums, artists or genres in your player
- View track information

Modifying or renaming albums, artists or genres, including renaming of audio tracks, can be done in Creative Media Explorer or Creative MediaSource.

# **Playing a track**

- **1** In the main menu, Select **Music Library**.
- **2** Select a category (album, artist, playlist or genre). A list of tracks from the category appear.
- **3** Select a track.
- **4** Select **Play**.

Track playback starts.

#### **NOTE**

To search for a track alphabetically, press the Right  $\blacktriangleright$  navigation button to access the alphabetical menu on the right. Use the Up  $\triangle$  or Down  $\blacktriangledown$  navigation buttons to Select an alphabet.

# **Viewing track information**

- **1** In the main menu, Select **Music Library**.
- **2** Select a category (album, artist, playlist or genre). A list of tracks in the category appear.
- **3** Select a track.
- **4** Press the Options <sub>•</sub>**□** button.
- **5** Select **View Details**.

You can see the information for that track displayed on your player's screen.

# **Changing play modes**

When playing audio tracks, you can choose to change the play mode. For more information, see ["Play Mode" on page](#page-54-1) 55.

## **Adding a track to the Now Playing folder**

- **1** In the main menu, Select **Music Library**.
- **2** Select a category (album, artist, playlist or genre). A list of tracks in the category appear.
- **3** Select a track.
- **4** Press the Options <sub>•</sub>**□** button.
- **5** Select **Add to Selected**.

# **Adding a group of tracks to the Now Playing folder**

- **1** In the main menu, Select **Music Library**.
- **2** Select a category (album, artist, playlist or genre).
- **3** Highlight an album, artist or genre.
- **4** Press the Options <sub>•</sub>**□** button.
- **5** Select **Add to Selected**.

### **Creating a playlist**

Add tracks, artists, albums or genres to a playlist to play back selected tracks in a specific order. You can only create a playlist from tracks in the Now Playing folder.

- **1** In the main menu, Select **Music Library**.
- **2** Select **Now Playing**.
- **3** Press the Options **i** button.
- **4** Select **Save As Playlist**.
- **5** Use the navigation buttons to create a name for your playlist.
- **6** Press the OK button.

### **Playing a playlist**

- **1** In the main menu, Select **Music Library**.
- **2** Select the playlist that you want.

#### **Deleting tracks from a playlist**

- **1** In the main menu, Select **Music Library**.
- **2** Select the playlist that you want.
- **3** Select the track that you want to delete.
- **4** Press the Options <sub>•■</sub> button.
- **5** Select **Delete Track**.
- **6** Select **Yes**.

#### **Inserting a bookmark**

You can insert bookmarks during playback. A bookmark helps you mark a point within a track, so you can return to it at a later time.

For example, if you are listening to your recording of an interview, insert a bookmark if you need to stop halfway through. When you want to continue listening from where you left off, go to this bookmark.

You can use up to 10 bookmarks at any one time.

- **1** In the Now Playing screen, press the Options **in** button.
- **2** Select **Set Bookmark**.
- **3** Select a bookmark number. Your bookmark is assigned to the selected bookmark number. If all 10 bookmark numbers have been assigned, you can replace an existing bookmark with the new one.

### **Going to a bookmark**

- **1** Press the Menu/Back **button**. The main menu appears.
- **2** Select **Music Library**.
- **3** Select **Bookmarks**.
- **4** Select the bookmark that you want.

#### **Clearing a bookmark**

- **1** Press the Menu/Back **button**. The main menu appears.
- **2** Select **Music Library**.
- **3** Select **Bookmarks**.
- **4** In the Bookmarks screen, press the Options <sub>•</sub>□ button.
- **5** Select **Clear Bookmark**.

# **Using Zen Vision's DJ**

Instead of selecting tracks yourself, you can let Zen Vision's DJ pick out tracks for you.

- **1** In the main menu, Select **Music Library**.
- **2** Select **DJ**.
- **3** Select **Album of the Day** to play an album of music tracks selected by Zen Vision's DJ.
- **4** Select **Random Play All** to let Zen Vision's DJ randomly play all tracks, including your recorded tracks.
- **5** Select **Most Popular** to let Zen Vision's DJ play the most played tracks.
- **6** Select **Rarely Heard** to let Zen Vision's DJ play rarely played tracks.

# <span id="page-41-0"></span>**Using FM Radio**

#### **Listening to the radio**

- **1** Make sure your earphones are connected to your player when scanning for radio stations. The earphone cable acts as an antenna for radio reception.
- **2** In the main menu, Select **FM Radio**.
- **3** To automatically scan and save radio stations, press the Options **i** a button and select **Autoscan**.

The player scans for all radio stations with clear reception. At the end of the autoscan, Zen Vision automatically saves all stations as preset channels and tunes in to the first preset.

- **4** Use the Up  $\blacktriangle$  or Down  $\blacktriangledown$  navigation buttons to select a different preset.
	- **TIP** If you are using the Zen Vision wired remote control, you can press the MODE button to switch between the Now Playing and FM Radio screens.

#### **Manually tuning or scanning for a radio station**

- **1** Press the Left  $\blacktriangleleft$  or Right  $\blacktriangleright$  navigation button to fine tune the radio frequency or manually scan for a radio station.
- **2** Hold down the Left  $\blacktriangle$  or Right  $\blacktriangleright$  navigation button for one second to scan for the next available radio station.
- **3** To save a radio station as a preset, press the Options **in** button, select **Save as Preset**. You can also press and hold the OK button until the **Save as Preset** screen appears.
- **4** Select a preset number.

#### **Renaming a radio preset**

- **1** In the main menu, Select **FM Radio**.
- **2** Select a preset.
- **3** Press the Options **i** button.
- **4** Select **Name preset**.
- **5** Use the navigation buttons to type a name for your preset.
- **6** When complete, select **OK**.

#### **Deleting radio presets**

- **1** In the main menu, Select **FM Radio**.
- **2** Press the Left  $\blacktriangleleft$  or Right  $\blacktriangleright$  navigation button to select the preset you want to delete.
- **3** Press the Options **in** button and select **Delete preset**.
- **4** Select **Yes**.

# <span id="page-43-0"></span>**Recording With Zen Vision**

#### **Recording radio broadcasts**

- **1** While listening to a radio broadcast, press the Options <sub>•■</sub> button and select **Record Radio** to start recording.
- **2** While recording, you can press the Options **i**le button and select one of the following items:
	- **Pause**

**NOTE**

Pauses the recording. You can also pause the recording by pressing the Play/Pause  $\blacktriangleright$  II button.

■ **Resume**

Resumes the paused recording.

- **Split** Starts a new recording.
- **Stop** Stops and saves the recording.
- **3** The recorded track is named **FM** followed by the date and time of the recording (**FM YYYY-MM-DD HH:MM:SS**). For example, if you record a track on March 15, 2005 at 2:57 pm, the track is named **FM 2005-03-15 14:57:00**.
- **4** To view and play back recorded tracks, see ["Playing recorded tracks" on page](#page-45-0) 46.
	- You can also press and hold the Play/Pause ▶ II button to start recording.
		- Make sure your earphones are connected to your player when recording radio broadcasts. The earphone cable acts as an antenna for radio reception.

#### **Recording with the built-in microphone**

- **1** In the main menu, Select **Microphone**.
- **2** Press the Options <sub>•■</sub> button and select Start Recording to start recording.
- **3** While recording, you can press the Options **in** button and select one of the following items:
	- **Pause**

Pauses the recording. You can also pause the recording by pressing the Play/Pause button.

- **Resume** Resumes the paused recording.
- **Split** Starts a new recording.
- **Stop** Stops and saves the recording.
- **4** The recorded track is named **MIC** followed by the date and time of the recording (**MIC YYYY-MM-DD HH:MM:SS**). For example, if you record a track on March 15, 2005 at 2:57 pm, the track is named **MIC 2005-03-15 14:57:00**.
- **5** To preview your new recording, press the Options button and select **Preview**. To delete it, select **Delete Recording**.
- **6** To view and play back recorded tracks, see ["Playing recorded tracks" on page](#page-45-0) 46.

### <span id="page-45-0"></span>**Playing recorded tracks**

- **1** In the main menu, Select **Music Library**.
- **2** Select **Recordings**.
- **3** Select the recording you want to play.
	- **NOTE** You can also press and hold the Play/Pause  $\blacktriangleright$  **I** button to start playing the recording.
	- **TIP**For a clear recording, make sure you place Zen Vision as close as possible to what you want to record.

# <span id="page-46-0"></span>**Using Zen Vision's Organizer Features**

# **Zen Vision can store contacts, calendar events and tasks from Microsoft Outlook®. Read on to learn how to use these organizer features.**

# <span id="page-46-1"></span>**Synchronizing With Microsoft Outlook**

- **1** Connect Zen Vision to your computer.
- **2** Start Sync Manager. You can start Sync Manager from Creative Media Explorer or Creative MediaSource Player/Organizer.
- **3** Select My Computer and Zen Vision as the devices you want to synchronize.
- **4** Select the **Organizer** checkbox, and then click the **Sync Now** button.
- **5** Select the information you want to import from Microsoft Outlook, and then click the **Next** button.
- **6** Follow the instructions on the screen.
- **7** Click the **Finish** button.

**TIP**

**NOTE** If you do not have Microsoft Outlook installed, you can use Creative Media Explorer to edit your calender, "to do" tasks and contact information using the Personal Information Manager editor. In Creative Media Explorer, click the **Manage Organizer Data in** 

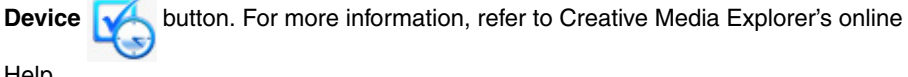

Help.

 You can also use Sync Manager to synchronize music tracks between Zen Vision and your computer. For more information, see ["Synchronizing Content" on page](#page-30-1) 31

# <span id="page-47-0"></span>**Viewing the Calendar**

- **1** In the main menu, Select **Organizer**.
- **2** Select **Calendar**.
- **3** Use the navigation buttons to move between months and days in the selected month. Use the Next/Fast-Forward  $\bullet$  or Previous/Rewind  $\bullet$  buttons to move between months. To go to a specific month, press the Options  $\overline{AB}$  button and Select the month that you want.
- **4** Press the OK button to view the events and tasks of the selected day.

# <span id="page-47-1"></span>**Viewing Today's Tasks**

- **1** In the main menu, Select **Organizer**.
- **2** Select **Tasks**.

# <span id="page-47-2"></span>**Viewing Contacts**

- **1** In the main menu, Select **Organizer**.
- **2** Select **Contacts**.
- **3** Select a name in your contact list to view details about the selected person.

# <span id="page-48-2"></span><span id="page-48-0"></span>**Storing Data Files in Zen Vision**

**You can use Zen Vision to store backup copies of your computer's data files, or use it to transfer files from one computer to another. Use Zen Vision as a Removable Disk if you want to use Zen Vision to transfer files between different computers.**

# <span id="page-48-1"></span>**Using Zen Vision as a Removable Disk**

- **1** In the main menu, Select **Extras**.
- **2** Select **Removable Disk**.

When you select this menu item for the first time, you must select the amount of hard disk space you want to use for the Removable Disk mode. For more information, see ["Changing the Amount of Hard Disk Space in Removable Disk Mode" on page](#page-51-0) 52.

**3** When you see **Removable Disk** on Zen Vision's LCD, you are ready to transfer data files to and from any computer.

**4** Connect Zen Vision to your computer using the supplied USB cable.

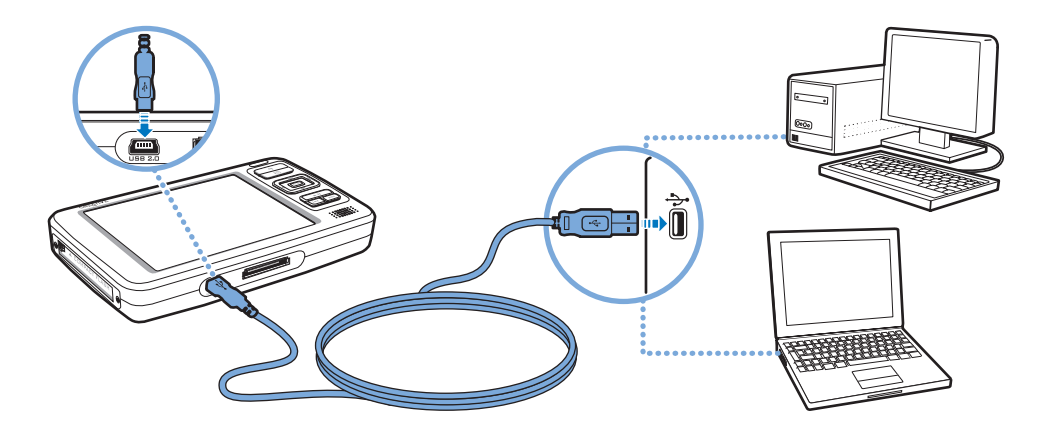

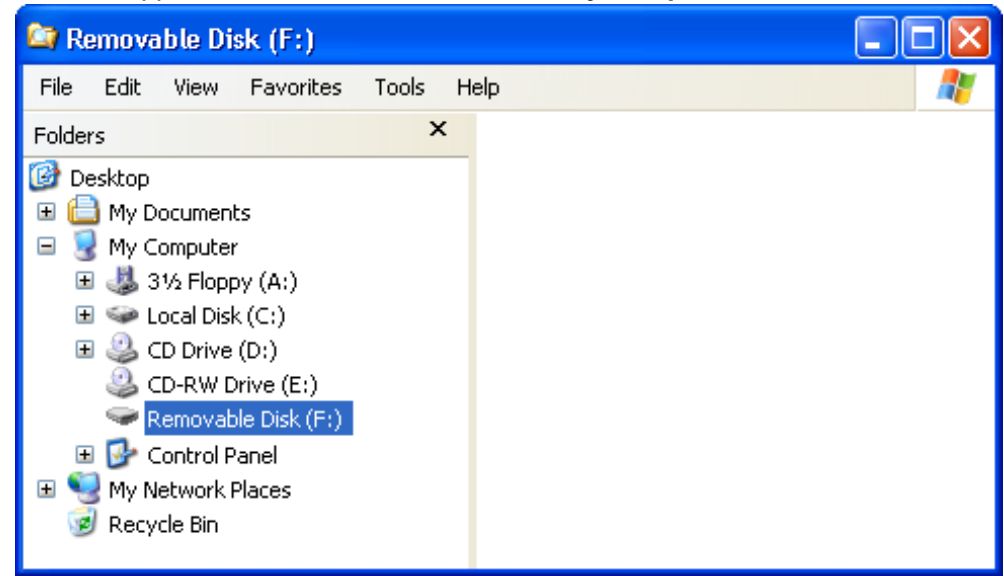

Zen Vision appears as a Removable Disk under **My Computer**.

- **5** Use the drag-and-drop method to copy files to and from Zen Vision.
- **6** When you have finished copying files, safely disconnect Zen Vision using the **Windows Eject** or **Safely Remove Hardware** icon on the Taskbar. To safely disconnect your player, see ["Stopping Zen Vision Properly" on page](#page-52-0) 53.
	- **NOTE** ■ Data files saved in the Removable Disk Mode hard disk space cannot be viewed or managed from within Creative Media Explorer.
		- Similarly, data files transferred to Zen Vision using Creative Media Explorer cannot be viewed or managed in Removable Disk Mode.

# <span id="page-51-0"></span>**Changing the Amount of Hard Disk Space in Removable Disk Mode**

You can change the amount of hard disk space in Removable Disk mode at anytime.

- **1** In the main menu, Select **Extras**.
- **2** Select **Removable Disk**.

**TIP**

- **3** Press the Options **i** button.
- **4** Select **Set Capacity**, and select the capacity that you want. Before you can decrease the amount of hard disk space, the existing data files stored in Removable Disk mode must be able to fit into the decreased space.
	- **NOTE** ■ To delete all the data files in the Removable Disk hard disk space, press the Options **i** button and select **Format**.
		- Go to My Computer if you want to delete individual data files stored in Removable Disk mode.
- **5** Alternatively, connect Zen Vision to your computer and use Creative Removable Disk Manager to increase or decrease the amount of hard disk space in Removable Disk mode.
	- Creative Removable Disk Manager is included with your player and is automatically installed when you set up the Zen Vision software on your computer.
		- To start Creative Removable Disk Manager, click Start → Programs or All Programs → Creative →Creative Removable Disk Manager → Creative **Removable Disk Manager**.

# <span id="page-52-0"></span>**Stopping Zen Vision Properly**

To prevent data loss, ensure that:

- you have disconnected Zen Vision properly in Windows before unplugging it from the USB port on your computer (refer to the steps for your respective operating system)
- you do not unplug Zen Vision from the USB port on your computer when transferring files to or from the device, or when files stored in Zen Vision are in use.

**CAUTION!** Only disconnect Zen Vision after the **Do not Disconnect** message disappears from the LCD. If not, your player may not be able to function normally.

Click the **Safely Remove Hardware** icon **s** on the Taskbar, click **Safely remove USB Mass Storage Device**, and disconnect your player when you are prompted to do so.

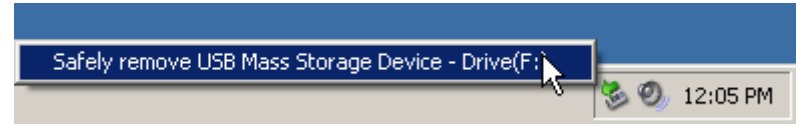

# <span id="page-53-0"></span>**Adjusting Your Player's Settings**

**Your player offers you many settings. You can select equalization presets, adjust display settings, enable visual and audio feedback, set the default language or reset your player.**

# <span id="page-53-3"></span><span id="page-53-1"></span>**Date and Time**

- **1** In the main menu, Select **Extras**.
- **2** Select **Date & Time**.
- **3** Press the Options <sub>*F*B</sub> button.
- **4** To set the time or date, Select **Set Time** or **Set Date**.
- **5** To set the alarm, Select **Set Alarm**.
- **6** To change the date or time format, Select **Time Format** or **Date Format**.
- **7** To change the date separator, Select **Date separator**.

# <span id="page-53-2"></span>**Information**

Your player's Information screen displays:

- the player's firmware and operating system version so that you know if you have the latest updates
- the number of videos, programs, photos and audio tracks stored in your player
- the total amount of space used in your player for storing media
- the available space in your player for storing media
- **1** In the main menu, Select **System**.
- **2** Select **Information**.

# <span id="page-54-0"></span>**Audio Settings**

You can change Zen Vision's play mode, equalization preset or built-in speaker output from the **Audio Settings** menu:

- **1** In the main menu, Select **System**.
- **2** Select **Audio Settings**.

#### <span id="page-54-1"></span>**Play Mode**

When playing audio tracks, you can choose to change the play mode.

- **1** Select **Play Mode**.
- **2** Select **Repeat Track** to repeat playback of the current track.
- **3** Select **Repeat All** to repeat playback of all the tracks.
- **4** Select **Shuffle** to play the tracks in a random order.
- **5** Select **Shuffle Repeat** to repeat playback of all the tracks in a random order.
- **6** Select **Track Once** to play the current track once.
- **7** Select **Normal** to disable play modes.

# **Equalization**

You can choose from several equalization presets to make audio playback sound better. For example, if you are listening to classical music, or watching a video with a classical score, choose the Classical preset.

- **1** Select **EQ**.
- **2** Select a preset from the list of equalizer presets that appears.

#### <span id="page-55-0"></span>**Speaker**

You can enable or disable your player's built-in speaker.

Select **Off** to disable your player's speaker. Select **Auto** to automatically detect earphones, If no earphones are connected to your player, audio will play back from your player's speaker.

### **1** Select **Speaker**.

**2** Press the **OK** button to change the speaker settings.

# <span id="page-56-0"></span>**Photo and Video Settings**

You can adjust Zen Vision's slideshow interval and display settings from the **Photo/Video Settings** menu.

- **1** In the main menu, Select **System**.
- **2** Select **Photo/Video Settings**.

#### **Slideshow Interval**

You can specify the number of seconds to display each photo.

- **1** Select **Slideshow Interval**.
- **2** Use the Up  $\blacktriangle$  or Down  $\blacktriangledown$  navigation buttons to increase or decrease the number of seconds.

### **Video Out**

You can adjust your player's display by selecting Backlight, Brightness and Video Out settings.

For Video Out settings, you can choose to have content directed to your TV in NTSC or PAL formats. Be sure to choose the display format that matches your TV so that you can better enjoy your videos. See the User's Guide for your TV if you are not sure about your TV's display format.

- **1** In the main menu, Select **System**.
- **2** Select **Photo/Video Settings**.
- **3** Select the Video Out setting that you want.

# <span id="page-57-0"></span>**Setting Preferences**

To personalize your player:

- **1** In the main menu, Select **System**.
- **2** Select **Player Settings**.

#### **User Name**

- **1** Select **Owner**.
- **2** Use the Navigation buttons to create a user name.

### **Backlight Duration**

- **1** Select **Backlight Time**.
- **2** Use the Up  $\blacktriangle$  or Down  $\blacktriangledown$  navigation buttons to increase or decrease the backlight duration. A lower number setting conserves battery power for longer playback time.

# **LCD Brightness**

#### **1** Select **Brightness**.

**2** Use the Up  $\blacktriangle$  or Down  $\blacktriangledown$  navigation buttons to increase or decrease the LCD brightness. The lower the number, the dimmer the LCD.

#### **Idle Shutdown**

- **1** Select **Idle Shutdown**.
- **2** Use the Up  $\blacktriangle$  or Down  $\blacktriangledown$  navigation buttons to increase or decrease the duration you want your player to wait before automatically shutting down.

### **Sleep Timer**

#### **1** Select **Sleep Timer**.

**2** Use the Up  $\blacktriangle$  or Down  $\blacktriangledown$  navigation buttons to increase or decrease the duration you want your player to wait before automatically shutting down.

# **Infrared**

- **1** Select **IR Remote**.
- **2** Press the **OK** button to enable or disable the infrared detection for your IR Remote Control (available separately).

# **Menu Configuration**

- **1** Select **Configure Menu**.
- **2** Select the options that you want included in your player's main menu.

## <span id="page-59-0"></span>**Theme**

You can change your player's display design by selecting a different theme.

- **1** In the main menu, Select **System**.
- **2** Select **Theme**.
- **3** Select the theme that you want.

# <span id="page-59-1"></span>**Language**

You can change the default language for your player.

- **1** In the main menu, Select **System**.
- **2** Select **Language**.
- **3** Select the default language that you want.

# <span id="page-59-2"></span>**Resetting Zen Vision**

You can reset Zen Vision to its original settings.

- **1** In the main menu, Select **System**.
- **2** Select **Reset Settings**.
- **3** Select **Yes**.

# <span id="page-60-0"></span>**Frequently Asked Questions**

**This section covers questions you might have while using your player. It has been divided into a few categories for your easy reference. For further assistance, you may wish to consult our self-help tool "Knowledge Base". Go to www.creative.com, select your region and then select Support.**

**For the latest firmware updates to improve Zen Vision's functionality, go to www.creative.com and select Downloads.**

#### **What are the minimum system requirements for setting up Zen Vision's software?**

- Microsoft Windows XP (Service Pack 1 or higher)
- $\blacksquare$  Intel $^\circledR$  Pentium $^\circledR$  II 350 MHz, AMD $^\circledR$ -K6-2 $^\circledR$  450 MHz or better processor (Pentium III 450 MHz or higher recommended for MP3 encoding)
- CD-ROM/DVD-ROM drive with digital audio extraction support
- USB 1.1 (USB 2.0 port recommended for faster transfers)
- 64 MB RAM (128 MB recommended)
- 170 MB free hard disk space (more for media content storage)
- Internet connection for Internet content downloading and CDDB2<sup>™</sup> support (any charges incurred are the responsibility of the user)

#### **NOTE** The software applications on the Zen Vision CD may have higher requirements for basic functionality. Refer to each application's documentation for details.

# **Should I leave the power adapter plugged in to the wall outlet?**

No, you should not. After charging the battery or using Zen Vision, disconnect your power adapter from the wall outlet. Leaving it plugged in leads to heat buildup, which is not good for your power adapter.

# **Can I jog with my Zen Vision?**

You should not subject Zen Vision to continuous shocks, such as those that are likely to occur while you jog or run.

#### **Can I transfer Digital Rights Management (DRM) protected WMA files to my player?**

Yes. To transfer DRM protected WMA files to Zen Vision, you can use Creative Media Explorer, Creative MediaSource Player/Organizer or WMP 10.

### **Can I use the player for portable data storage?**

Yes, you can. For more information, see ["Storing Data Files in Zen Vision" on page](#page-48-2) 49.

### **Why does the player skip certain tracks?**

The player will only play valid media formats. Other types of media formats are skipped. Generally, your player plays MP3, WAV and WMA files. For more information, see ["Playback Formats" on page](#page-67-1) 68.

#### **If I damage or lose my power adapter, can I buy a similar, off-the-shelf adapter?**

No. An off-the-shelf adapter may not be compatible with Zen Vision, and may even damage it. You should get a replacement power adapter from Creative at **www.creative.com**, or your local Creative office/distributor.

# **I have to recharge Zen Vision's battery quite often. Is there anything I can do to make it last longer?**

Generally, any operation requiring Zen Vision to access the hard disk uses battery power. Consequently, filling your player to capacity is not recommended. However, some operations consume more battery power:

- a long backlight timeout setting. A shorter timeout conserves battery power.
- a high contrast setting. Position the player so that you can read the display without using a high contrast setting.
- fast-forwarding or rewinding
- turning the player on and off too many times
- prolonged use at high volumes
- ■enabling equalization presets

**NOTE** For the latest firmware updates to improve Zen Vision's functionality, go to **www.creative.com** and select **Downloads**.

# **How do I reset Zen Vision?**

- **1** Disconnect Zen Vision's power adapter and turn off the power outlet.
- **2** Remove the battery.
- **3** Wait five seconds before reinserting the battery.
	- **NOTE** Insert the battery within one minute to retain the current date and time settings in your player.

# **Do I need to defragment Zen Vision hard disk drive?**

Zen Vision may occasionally operate at less than optimal performance for a number of reasons, for example, if Music Library is rebuilt frequently when no changes are made to it. Selecting **CleanUp** in Zen Vision's Recovery Mode menu cleans, rebuilds and reorganizes Music Library and restores it to optimal efficiency. Save a copy of Zen Vision's content before cleaning up your player.

# **To clean up Zen Vision's hard disk drive**

- **1** Turn off Zen Vision.
- **2** Remove the battery.
- **3** Slide the Power switch towards the Power **in the lost of and hold it there while you reinsert the** battery.
- **4** The Recovery Mode screen appears when Zen Vision turns on. Four menu items are available in the Recovery Mode screen: **CleanUp**, **Format All**, **Reload Firmware** and **Reboot**.
- **5** To clean up your player's hard disk drive, select **Cleanup**.
- **6** When the clean up is complete, select **Reboot**. Your player restarts and starts rebuilding Music Library.
	- **CAUTION!** Selecting **Format All** clears Zen Vision's memory and erases all hard disk content. Save a copy of your player's content before formatting your player.
		- Selecting **Reload Firmware** erases your player's firmware. DO NOT Select the **Reload Firmware** unless you have downloaded a newer firmware version for Zen Vision, or have been advised to do so by the Creative Customer Services center.

# **My Zen Vision wired remote control is not working. What do I do?**

- Make sure the wired remote control's Lock switch is not in the Lock **de** position.
- Make sure the wired remote control is properly connected to Zen Vision, and the earphones are properly connected to the wired remote control.

# **Zen Vision does not turn on or stops responding. What do I do?**

- Make sure the Power switch is not in the Lock doposition.
- If you are using the Zen Vision wired remote control, make sure the wired remote control's Lock switch is not is the Lock  $\bigcap$  position.
- Your battery may need to be recharged. Connect your player to the Zen Vision power adapter, and then connect the power adapter to a power outlet. If necessary, turn on the power outlet.

# **What is PC Music Library?**

PC Music Library is your collection of digital audio tracks in Creative MediaSource Player/ Organizer. In Creative MediaSource Player/Organizer, you can have more than one PC Music Library. When sharing the same computer, multiple users can each have their own music library, each with its own settings. However, only one music library can be active at one time.

# **Can PC Music Library be automatically updated?**

Yes. You can use the Media Sniffer tool in Creative MediaSource Player/Organizer to monitor or 'watch' folders in your computer. With Media Sniffer enabled, PC Music Library is updated when tracks in monitored folders are added, deleted or moved. This helps to prevent broken links in PC Music Library. For more information about using Creative MediaSource Player/Organizer, refer to its online help.

### **What does the PlaysForSure logo mean?**

The PlaysForSure logo makes it easy to find digital music stores that are compatible with your player. If you see the PlaysForSure logo, you can be sure that the music bought can be played on your player.

# **Where can I get more information on Creative products?**

Visit **www.creative.com** and select your region or country for updates and downloads relating to all Creative products.

# <span id="page-66-0"></span>**Safety Advice**

**Refer to the following information to use your player safely, and to reduce the chance of electric shock, short-circuiting, damage, fire, hearing impairment or other hazards.**

#### **NOTE**

 Improper handling may void the warranty of your player. For more information, read the Warranty available with your product.

- Do not dismantle or attempt to repair your player, battery or power adapter. **Refer all servicing to Creative or authorized repair agents.**
- Do not expose your player or battery to temperatures outside the range of 0°C to 45°C (32°F to 113°F).
- Do not pierce, crush or set fire to your player or battery.
- Keep your player or battery away from strong magnetic objects.
- Do not subject your player to excessive force or impact.
- Do not expose your player or battery to water or moisture.
- If your player is moisture-resistant (see product packaging for details), take care not to immerse your player in water or expose it to rain.
- Do not listen to audio at high volume for prolonged periods of time.
- The battery must be recycled or disposed of properly. Contact local agencies for recycling and disposal information.
- Do not allow metal objects to touch the terminals of your battery.
- If there is leakage, an offensive odor, discoloration or deformation during charging or use, remove the battery and do not use it again. Clean your hands well before touching food or sensitive areas, for example, your eyes.

# <span id="page-67-0"></span>**General Specifications**

#### **Power Source**

- Battery: 1 x Rechargeable Lithium Ion battery
- DC IN 5V when connected to a power outlet

#### <span id="page-67-1"></span>**Playback Formats**

- Audio playback formats: MP3: Up to 320 kbps, WMA: Up to 320 kbps, WMA with Digital Rights Management (DRM) 9 or later, WAV
- Video playback formats: MPEG-1, MPEG-2, MPEG-4-SP, Windows Media™ Video (WMV) 9, MJPEG, AVI
- Photo format: JPEG Baseline and JPEG Progressive: Up to 8 MegaPixels

#### **Recording Formats**

- Voice (via built-in microphone): IMA ADPCM (16 kHz, Mono)
- FM Radio: IMA ADPCM (22 kHz, Stereo)

#### **FM Radio**

- Stereo and Mono
- Up to 32 preset stations
- FM region support **International:** 87.5 MHz ~ 108.0 MHz, 100 kHz intervals

#### **MP3 Playback Performance**

- Signal-to-Noise Ratio: Up to 97 dB
- Channel Separation: Up to -70 dB (Line Out)
- Frequency Response: 20 Hz ~ 20 kHz
- Harmonic Distortion Output: <0.1%

#### **Connectors**

- DC IN 5V jack
- Headphone jack: 3.5 mm (1/8") stereo minijack, 25 mW per channel
- AV OUT jack: PAL or NTSC
- Compact Flash memory card slot
- Docking connector
- USB 2.0 port: Standard USB mini-B receptacle USB 2.0 (High speed) USB 1.1 (Full speed)

#### **LCD**

■ Large 93.98 mm or 3.7" 640 x 480 pixel resolution backlit display (262,144 colors)

#### **Firmware Support**

■ Upgradable via USB (firmware upgrades are available from **www.creative.com**)

#### **Earphone Specifications**

- Frequency Range: 20 Hz ~ 20 KHz
- Sensitivity: 113 dB ±5 dB (I/P Level:1 mW)
- $\blacksquare$  Impedance: 32  $\Omega$   $\pm$  5 dB
- Plug: 3.5 mm (1/8") stereo minijack